## **GUIA PARA INICIO Y DESARROLLO DE CURSOS O DIPLOMADOS ON LINE**

VERSION ESPAÑOL

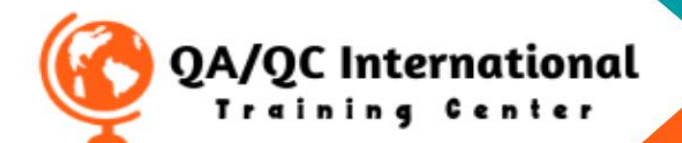

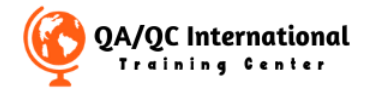

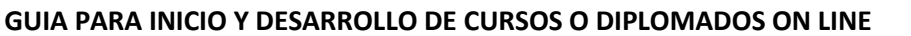

**Paso Nro. 1 -** Para comenzar en tu curso o diplomado deberás iniciar sesión con tus datos en la página E-learning – para ver los cursos o diplomados correspondientes.

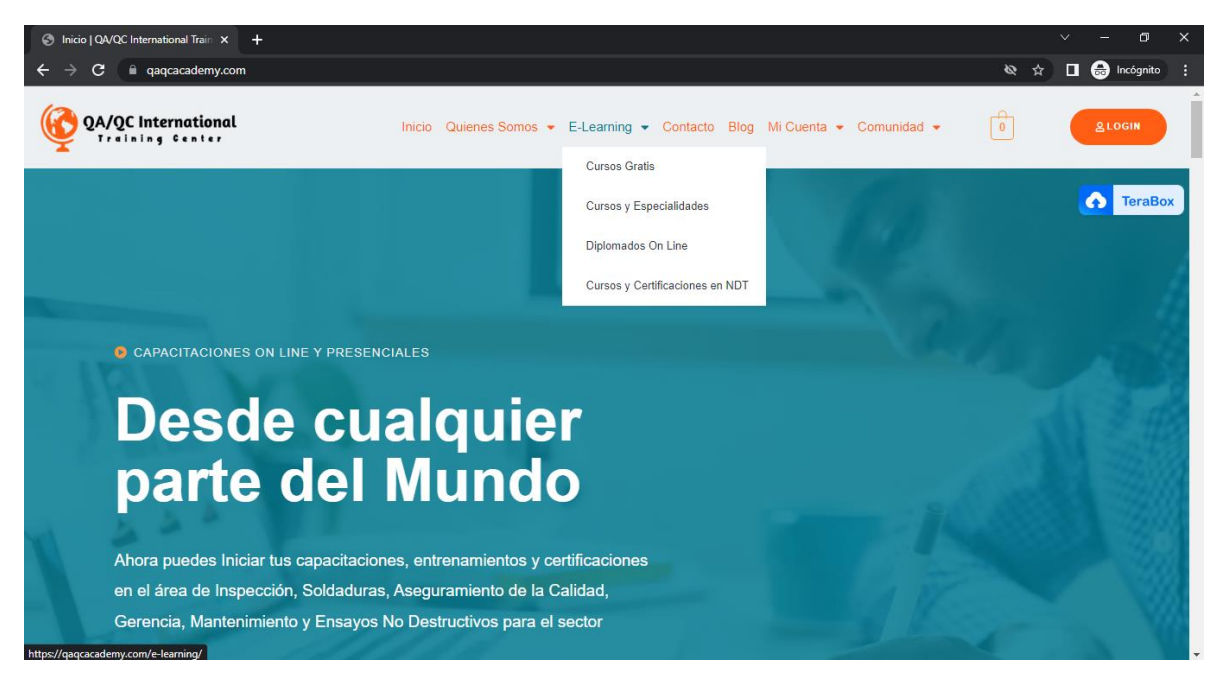

**Paso Nro. 2** – Luego al ingresar podrás ver los Cursos activos dentro de la Plataforma, podrás navegar por el menú izquierdo y ver las categorías de cursos, tipos y precios. Luego podrás seleccionar el curso o diplomado deseado.

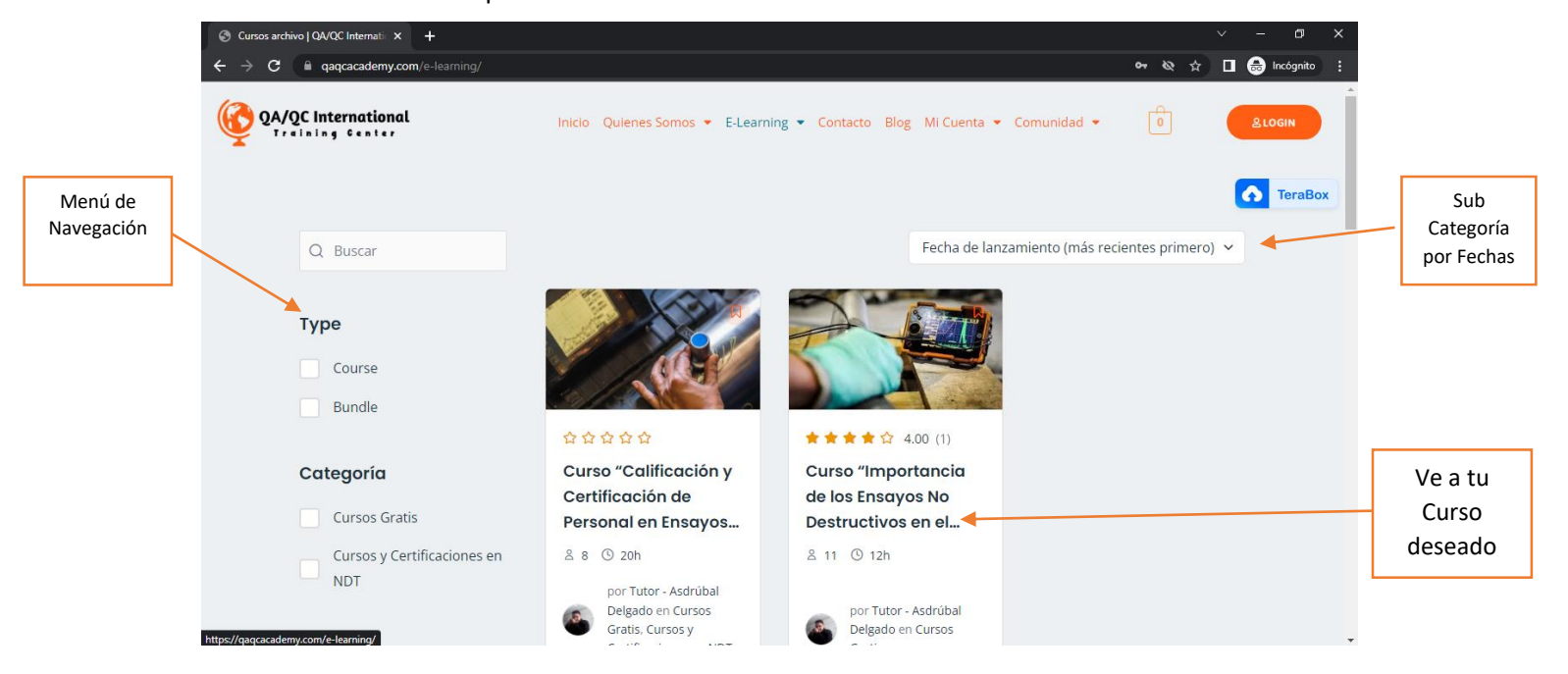

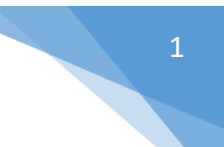

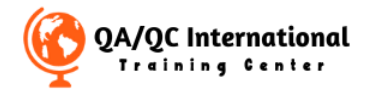

**Paso Nro. 3** – Lugo en la Página del Curso o Diplomado podrás encontrar mayor información como tutor, acerca del curso, descripción, tiempo, contenido programático y podrás ver el Botón de **INSCRIBIRSE AHORA.**

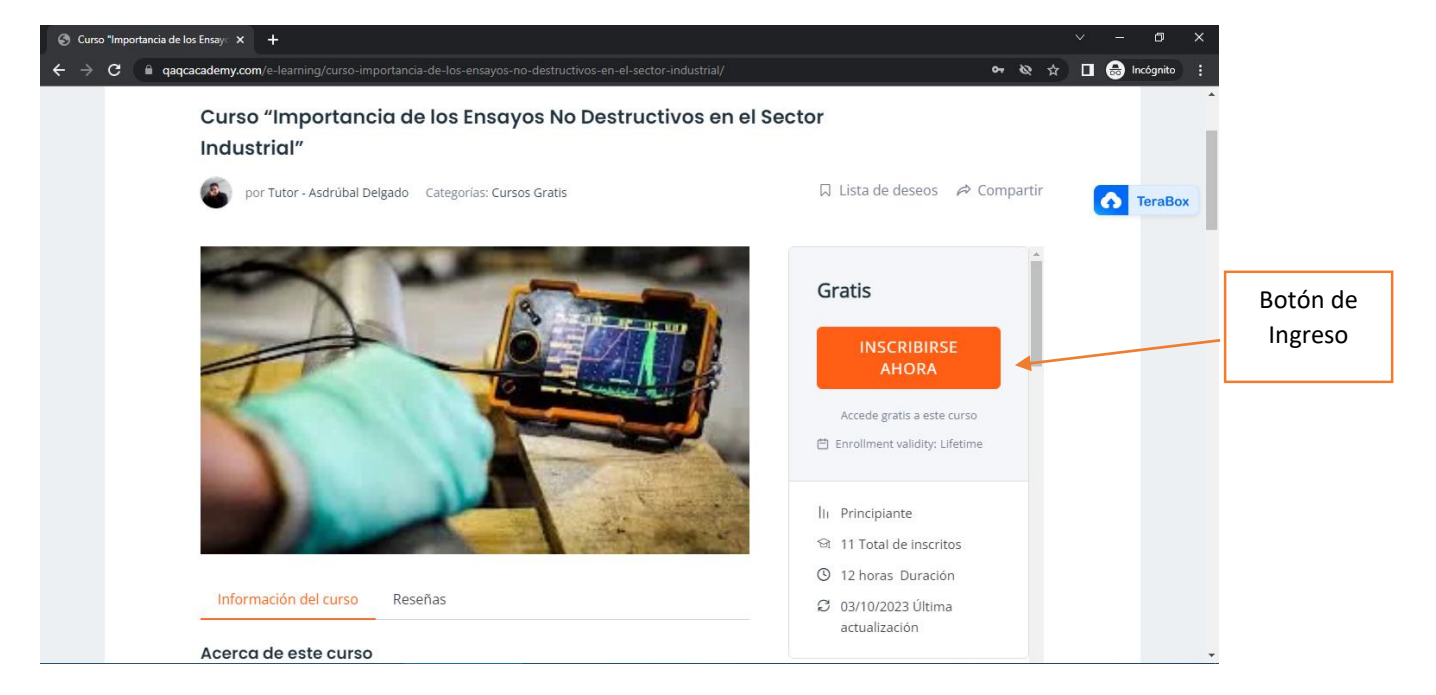

**Paso Nro. 4** – Posteriormente podrás ingresar a la plataforma Virtual del curso o diplomado en el Botón de **Inscribirse Ahora,** en el caso si el curso es **GRATIS** podrás acceder directamente a la plataforma Virtual si el curso es **PAGO** te llevara a la pasarela de pago. Si posees cuenta ingresa tu usuario o correo electrónico y tu respectiva contraseña, en el caso contrario deberás registrarte.

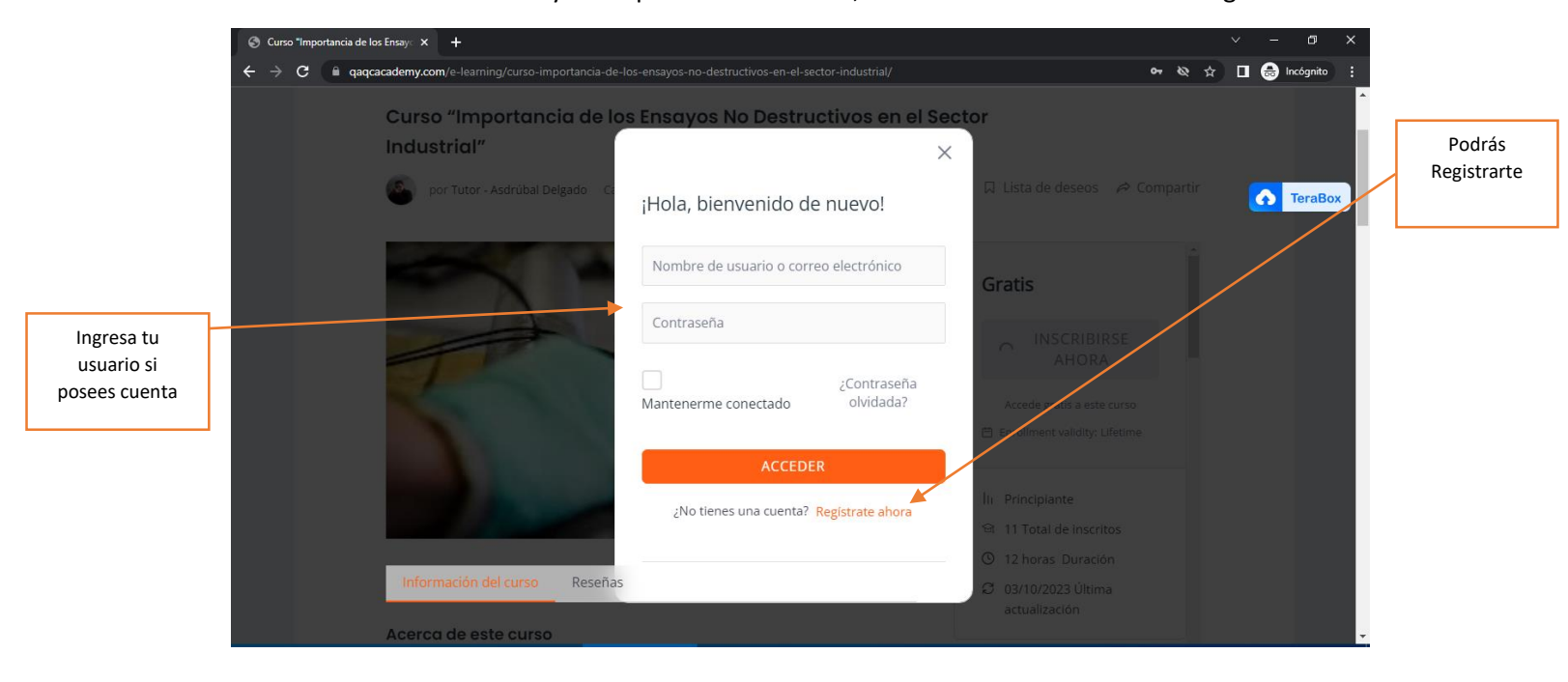

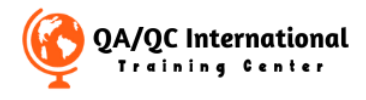

**Paso Nro. 5** – En la Opción de Registro Coloca todos tus Datos y ve a la Parte inferior en el Botón **Regístrate**.

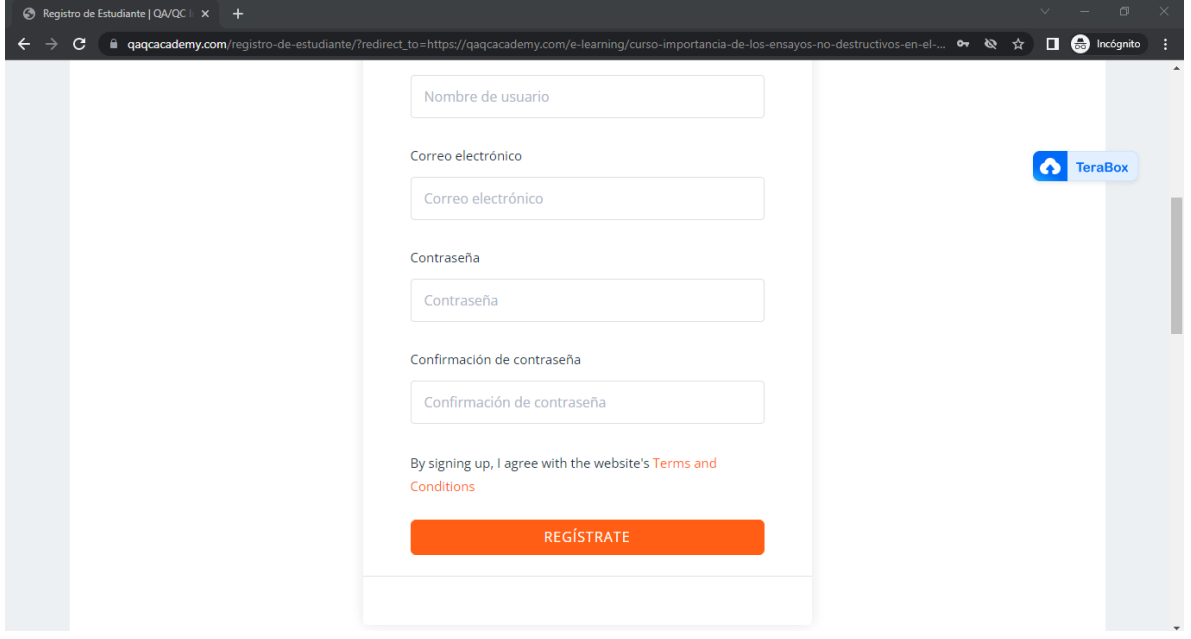

**Paso Nro. 6** – Al finalizar la lección deberás marcar el Botón **Completo** para que el sistema pueda saber que has finalizado la lección y luego ve a marcar el Botón **siguiente** abajo a la derecha.

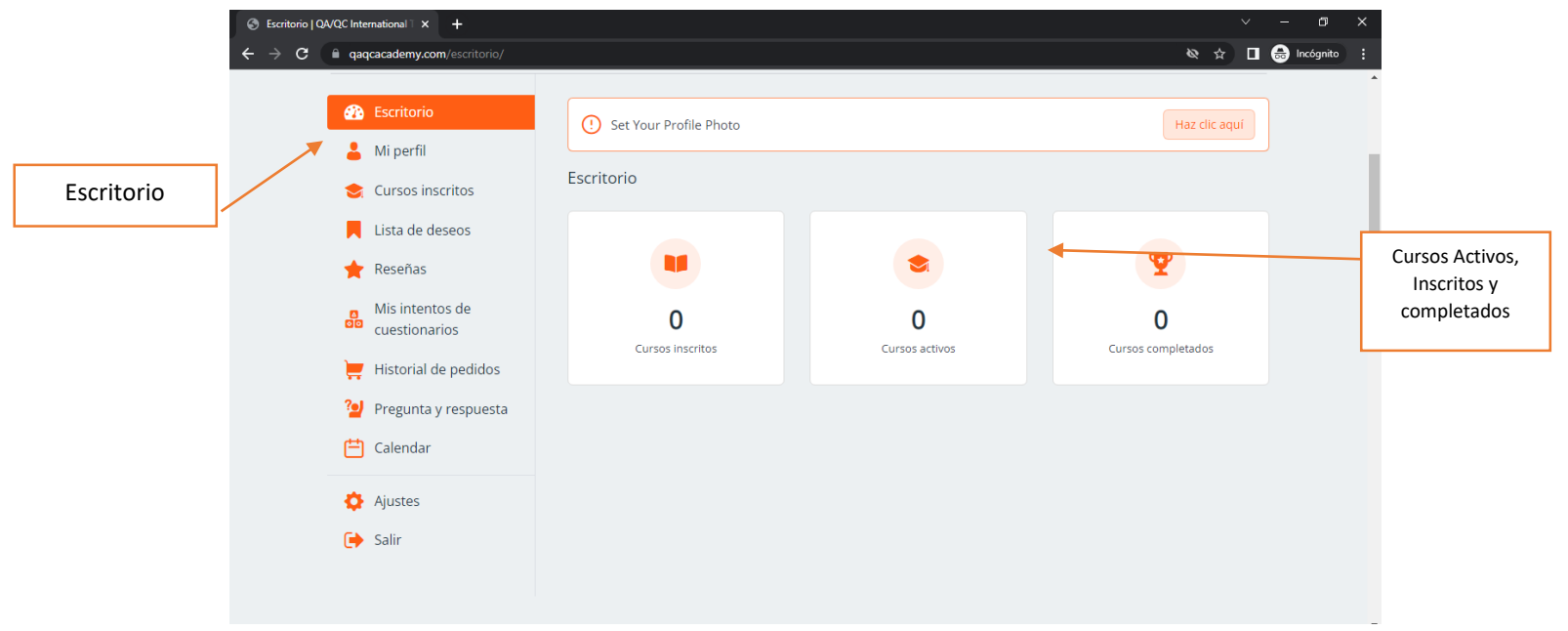

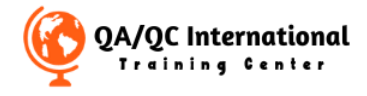

**Paso Nro. 7** – Si al iniciar sesión en tu cuenta no aparece tu curso o diplomado regresa a la página E-learning y selecciona tu formación e ingresa nuevamente en el Botón **INSCRIBIRSE AHORA** y luego Ingresa tu Formación en el Botón **EMPEZAR EL APRENDIZAJE.**

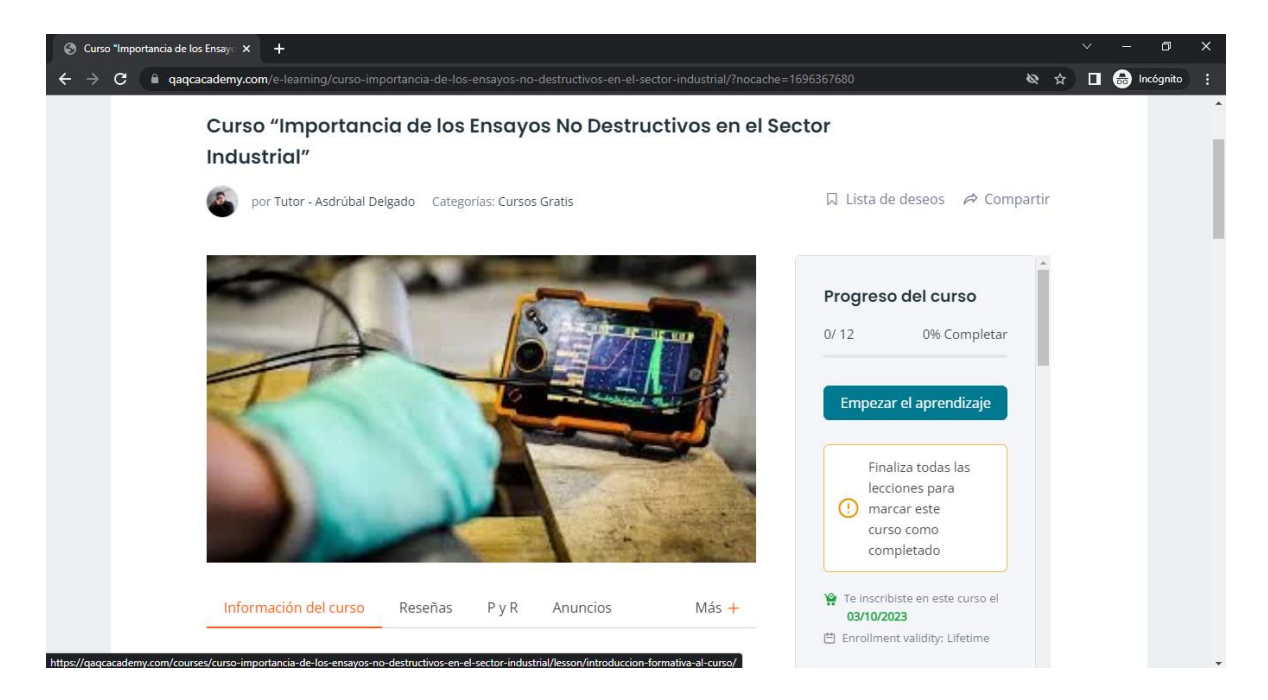

**Paso Nro. 7** – Luego dentro del Curso podrás ver un menú de navegación al lado izquierdo, donde encontraras las Lecciones, Asignaciones y Evaluaciones, al lado derecho encontraras los detalles de la lección y podrás desplazarte y navegar por la Lección. Importante Al finalizar tu Lección recuerda **Marcar como Completo** para indicar a la plataforma tu progreso.

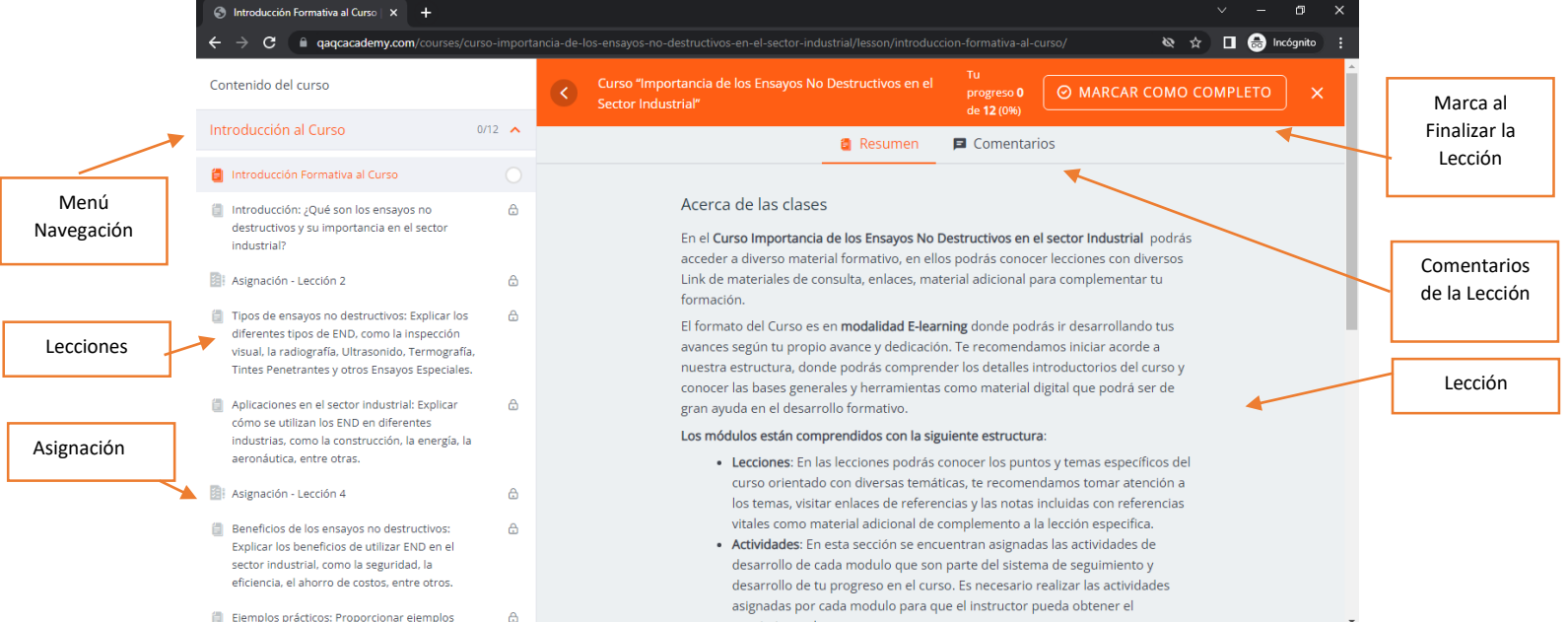

4

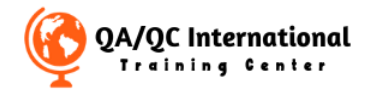

**Paso Nro. 8** – Importante Al finalizar tu Lección recuerda **Marcar como Completo** para indicar a la plataforma tu progreso y luego en la parte inferior Marca en el botón **Siguiente**.

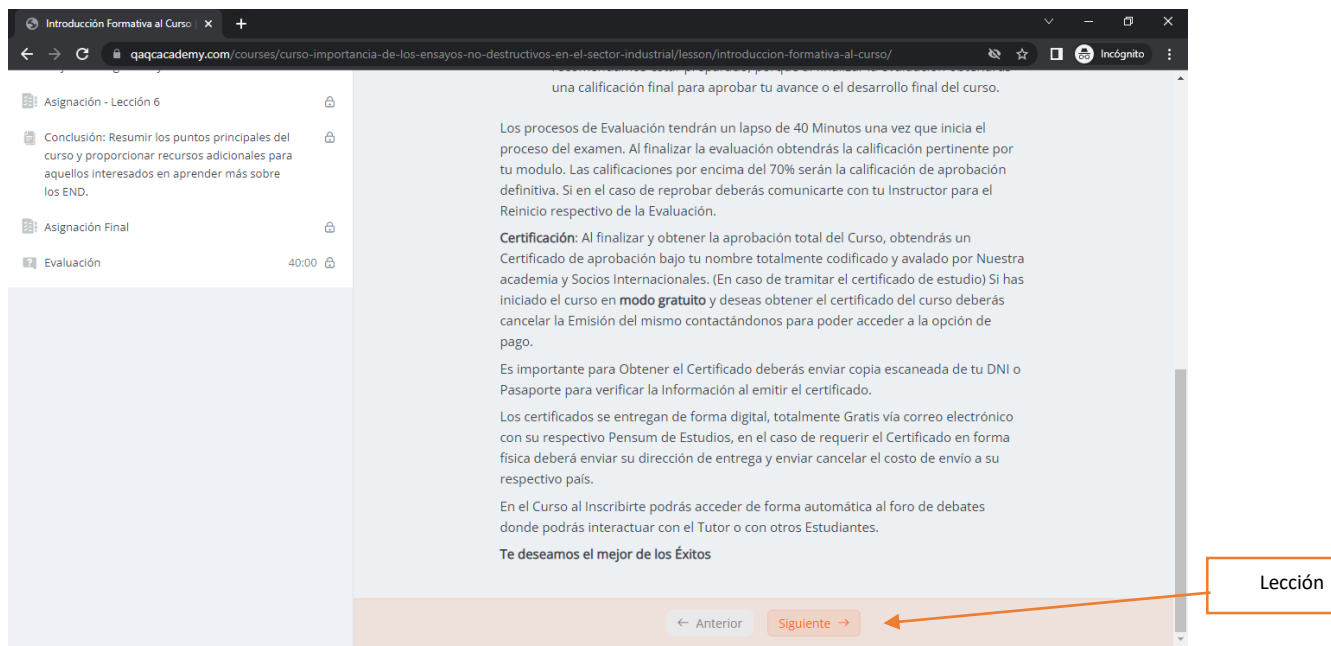

**Paso Nro. 9** – Al avanzar en las Lecciones podrás encontrar un apartado de **llamado de interacción o soporte**, si tienes algún error podrás notificarnos vía comentarios, por medio de nuestro chat on line o por correo electrónico**.**

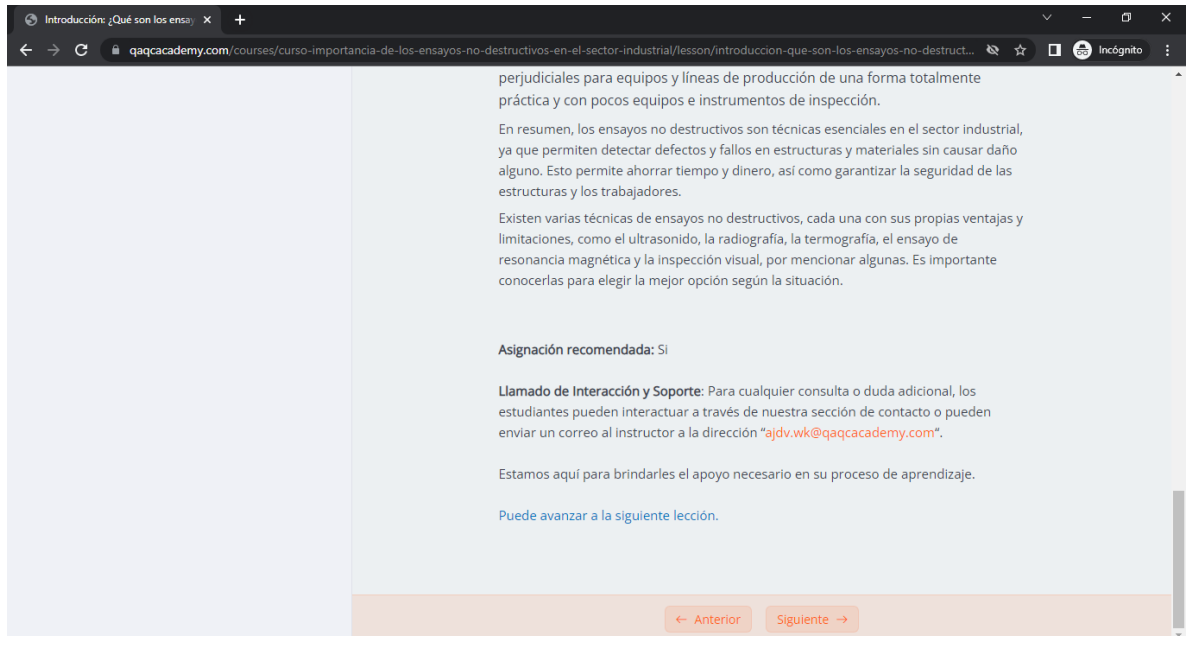

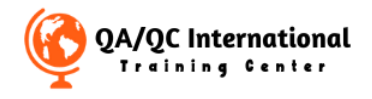

**Paso Nro. 10** – Tendrás Asignaciones enfocadas en la lección anteriormente presentada, recuerda leer bien las instrucciones para presentar tus actividades en la plataforma.

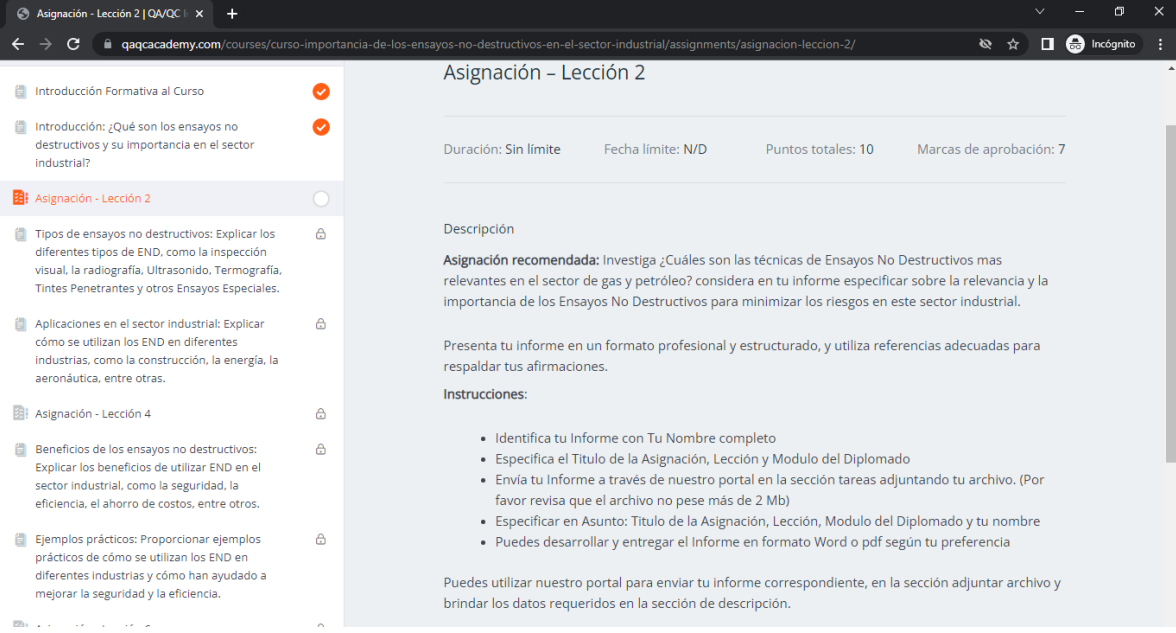

**Paso Nro. 11** – Al realizar tu actividad o asignación tendrás la opción de Enviar tus Tareas a través de la Plataforma, ve al Botón **Comenzar el Envió de Tareas** para activar esta función, si estas utilizando tu móvil activa la versión de Escritorio o Pc en tu Navegador para ver el portal completo.

En el caso de error Puedes enviar tu asignación por el correo gagcinternational.itc@gmail.com y notificar el error a nuestro personal de soporte para ayudarte.

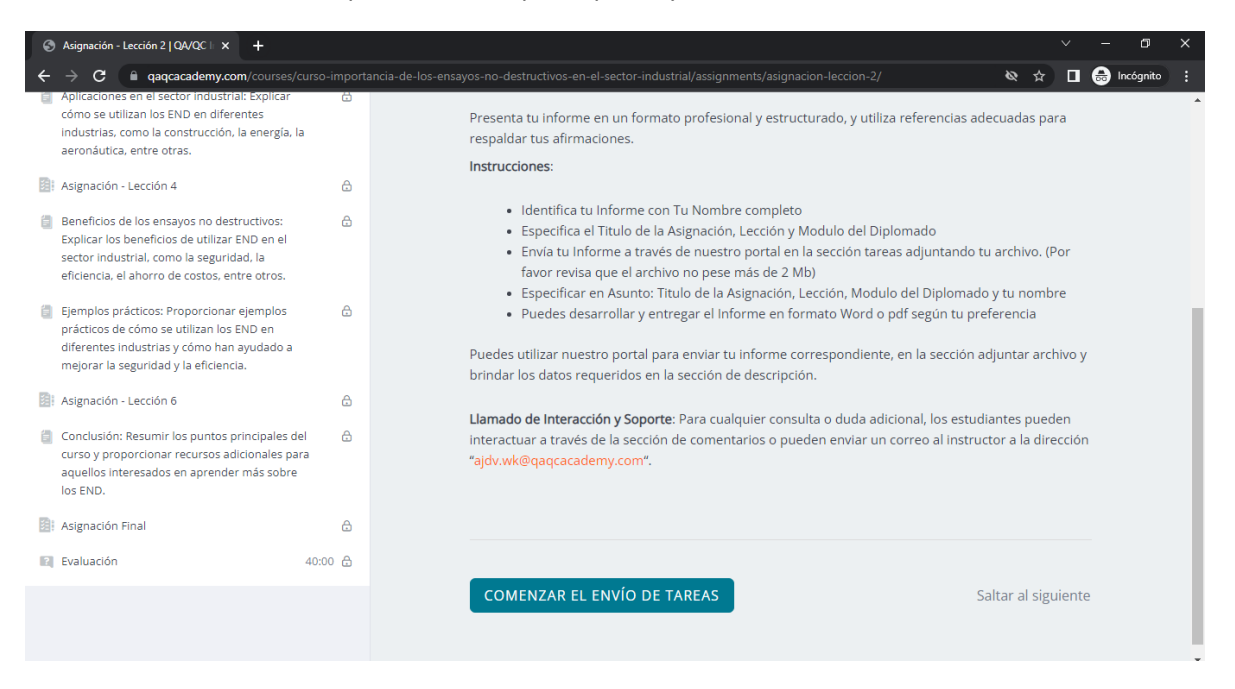

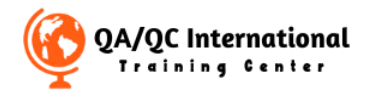

**Paso Nro. 12** – Al activar la función de Envió de tareas podrás acceder a la zona del formulario de respuesta, donde podrás agregar detalles y al botón de Seleccionar un archivo. Al cargar tu archivo Envía la tarea y continúa en la sección inferior y avanza en siguiente.

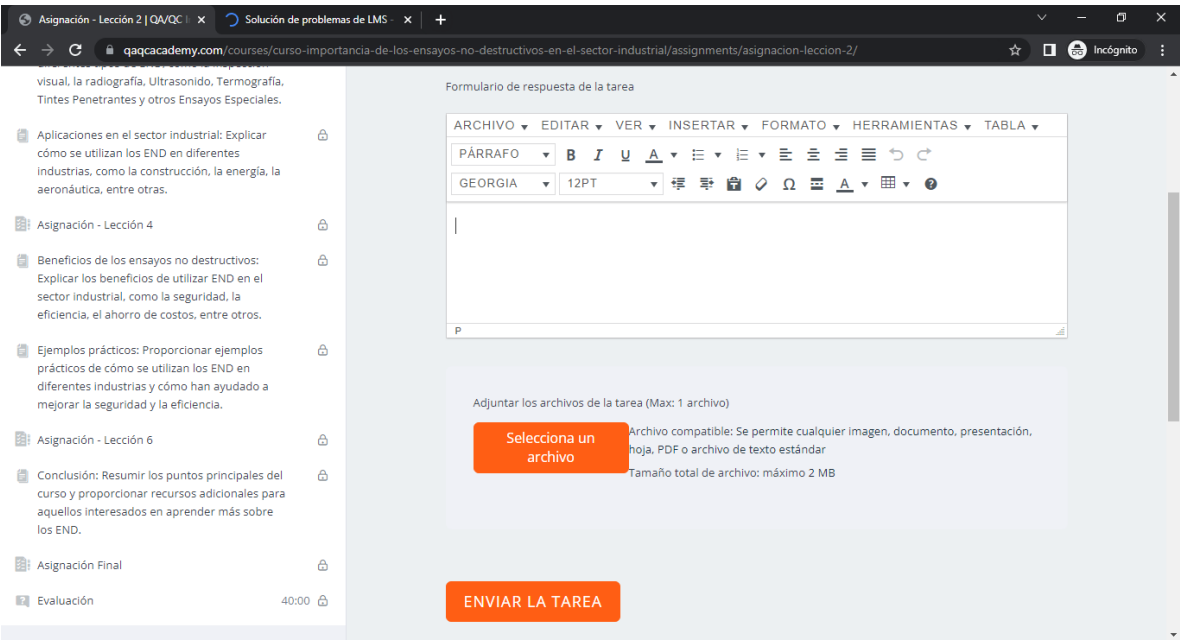

**Paso Nro. 13** – Si al avanzar te aparece este mensaje debes regresar a la lección anterior y **Marcar como Finalizado o Culminar la Asignación según el caso**.

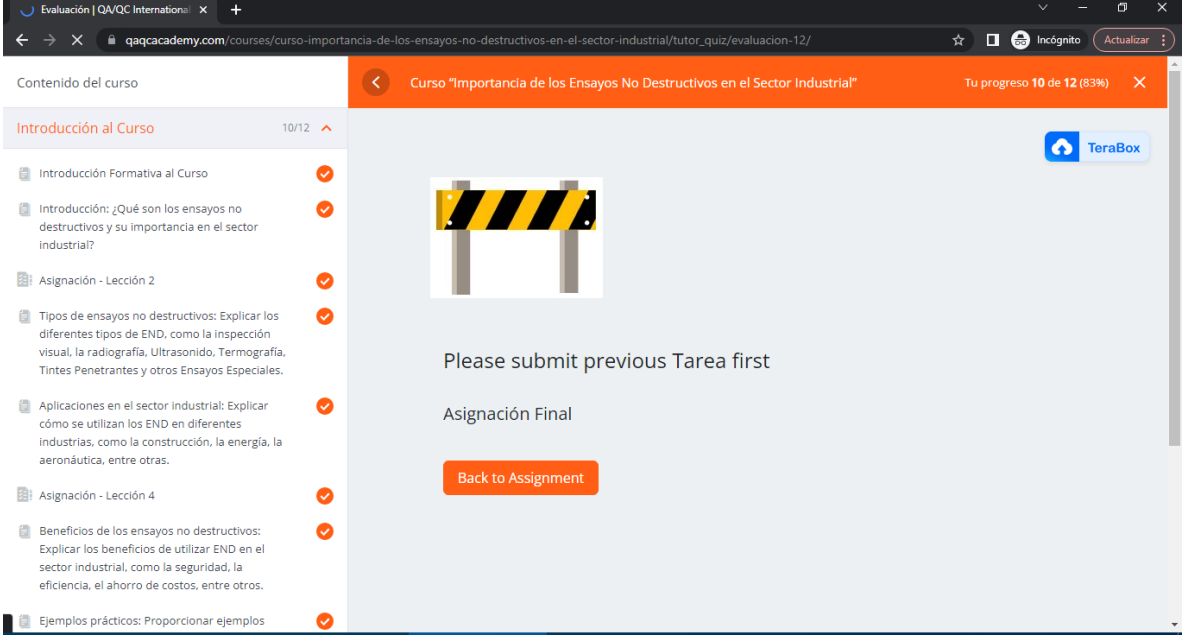

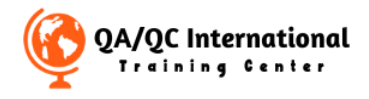

Paso Nro. 14 – Al enviar tu Asignación podrás corroborar el envío de tus asignaciones y el estado Pendiente por revisión por parte del Tutor.

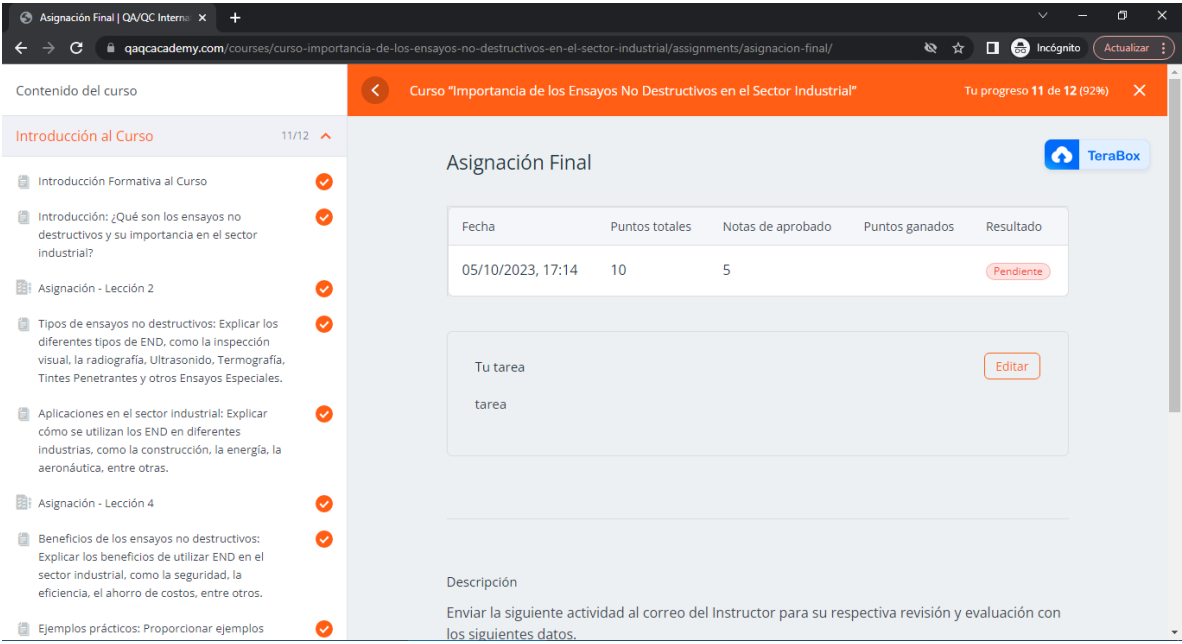

**Paso Nro. 15** – Una vez revisada tu asignación podrás ver los Puntos Obtenidos, el Resultado y las Notas del Instructor.

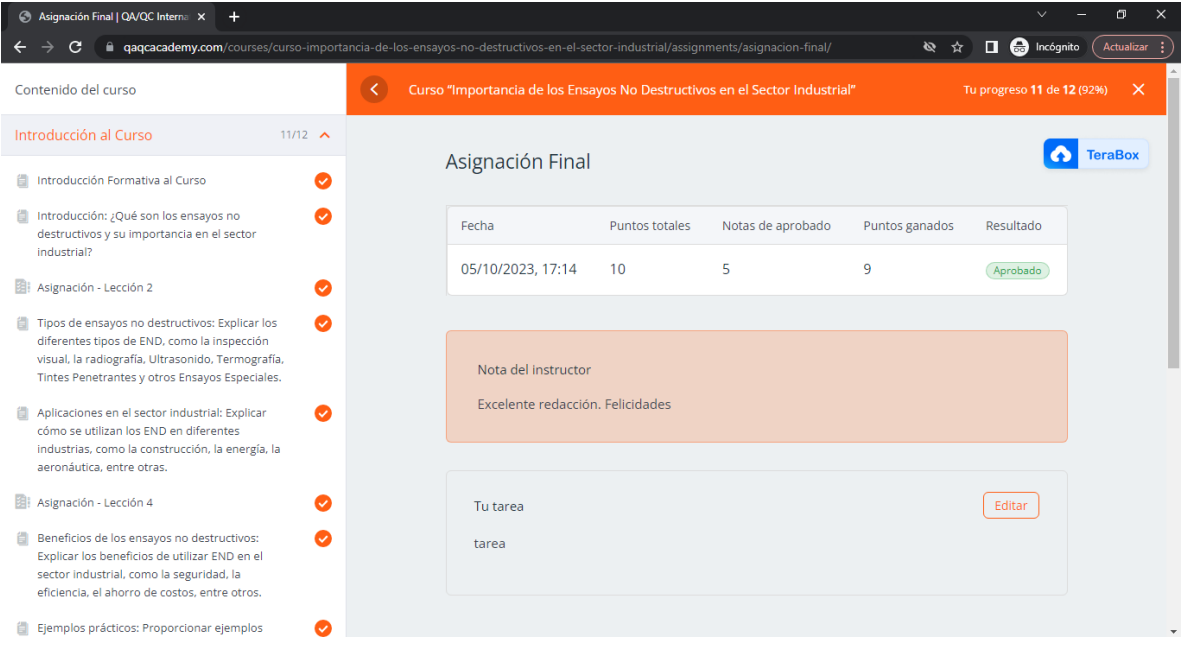

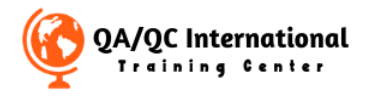

**Paso Nro. 16** – En la Sección de Evaluación podrás encontrar información general sobre la Evaluación. Lee detenidamente los detalles antes de iniciar.

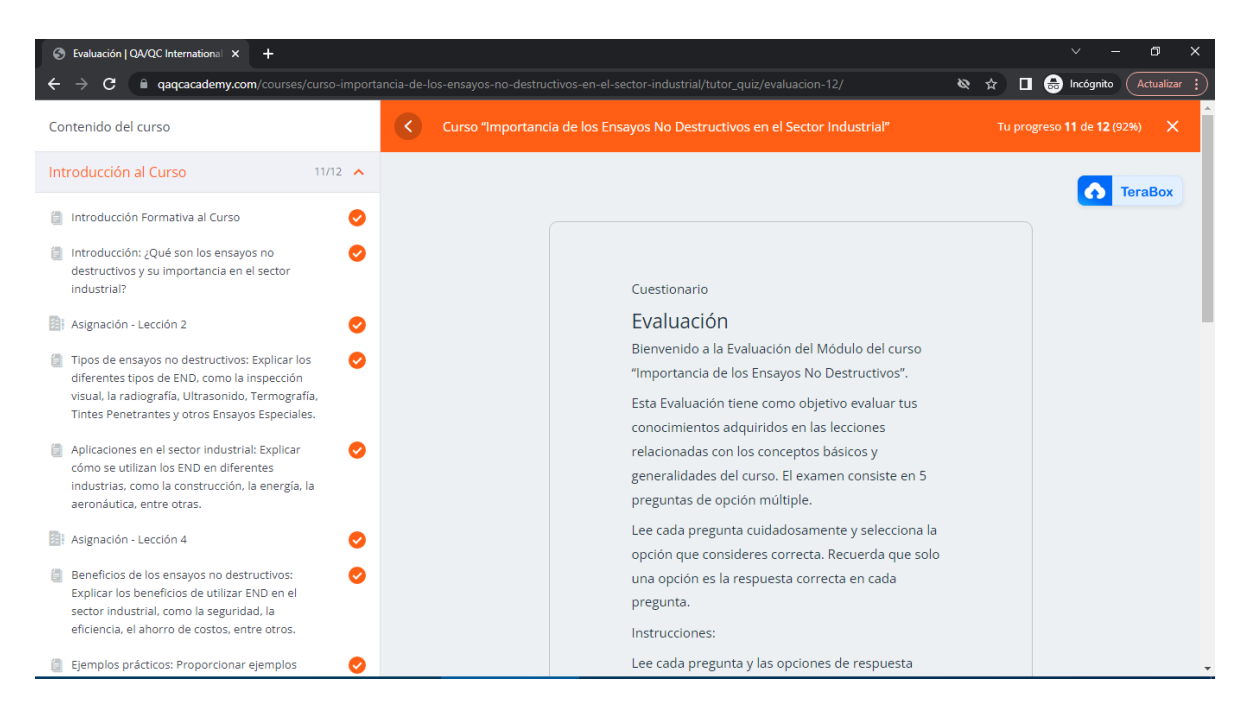

**Paso Nro. 17** – En la Sección inferior tendrás el Botón **Iniciar el cuestionario**, recuerda estar preparado antes de iniciar el cuestionario porque solo tendrás 40 minutos para contestar las preguntas. Si tienes algún problema recuerda contactar con tu Tutor o con Soporte.

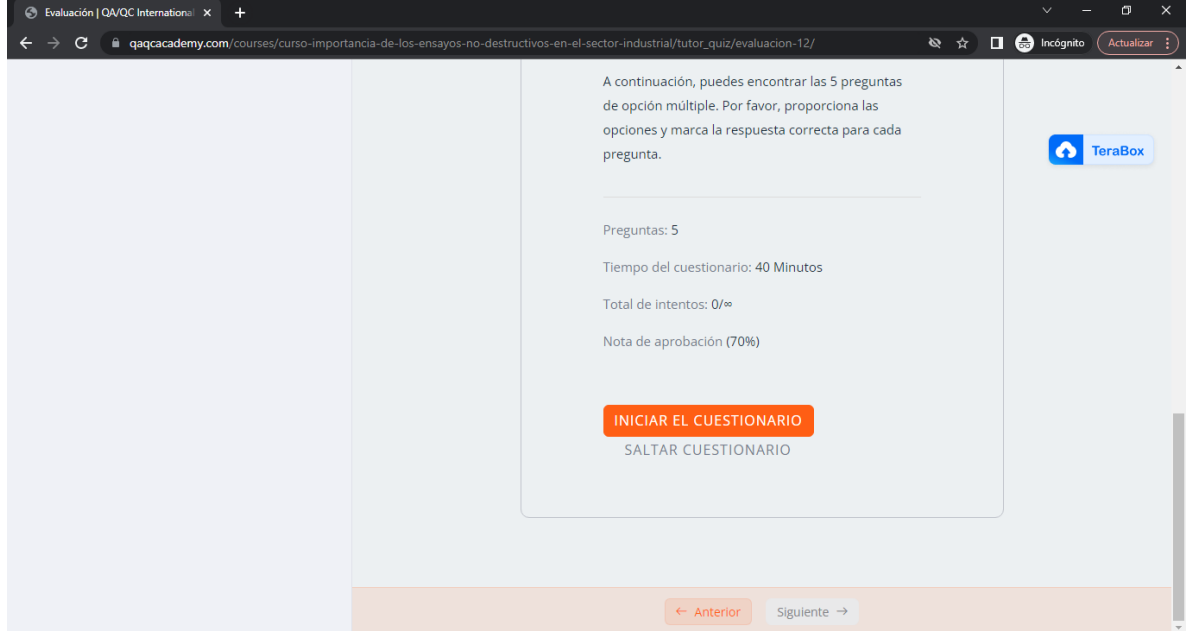

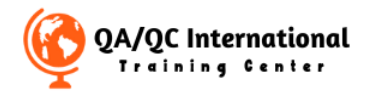

Paso Nro. 17 – En la Sección superior del cuestionario encontraras la pregunta y el Puntaje respectivo, luego en la zona inferior podrás ver las opciones de respuesta. Al elegir la respuesta Recuerda Marcar el Botón **GUARDAR Y SIGUIENTE.**

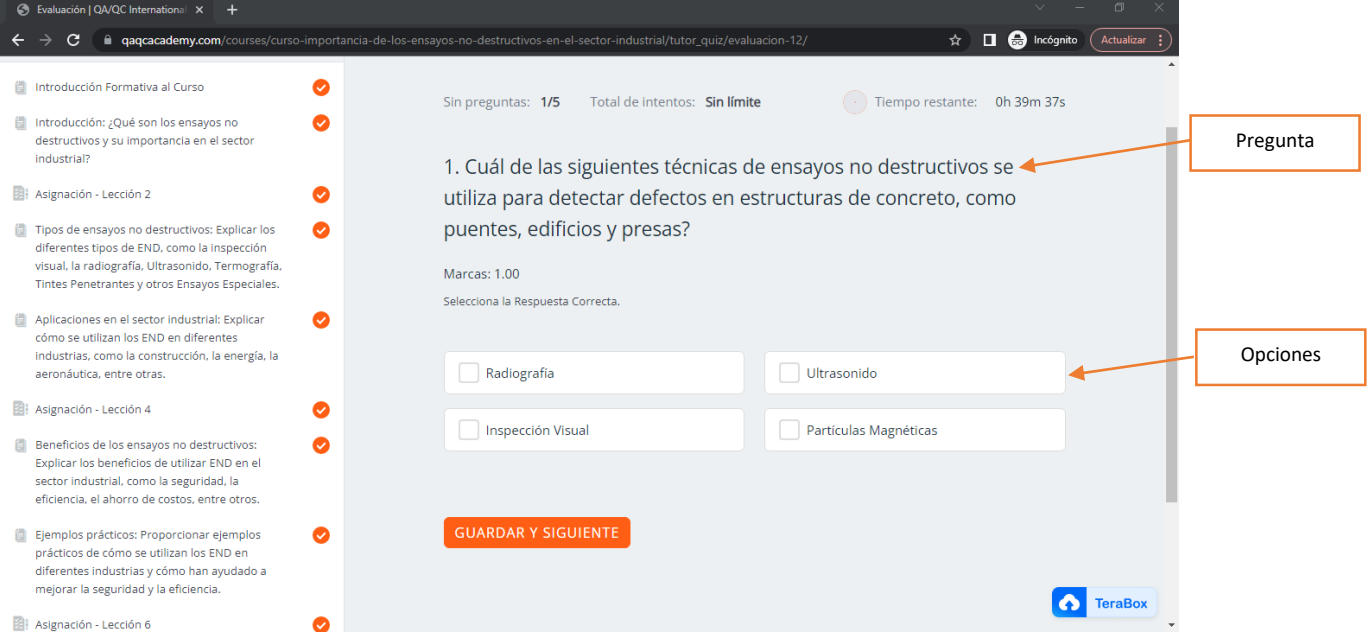

## **Paso Nro. 18** – Al responder la última pregunta Marca el Botón **ENVIAR EXAMEN**

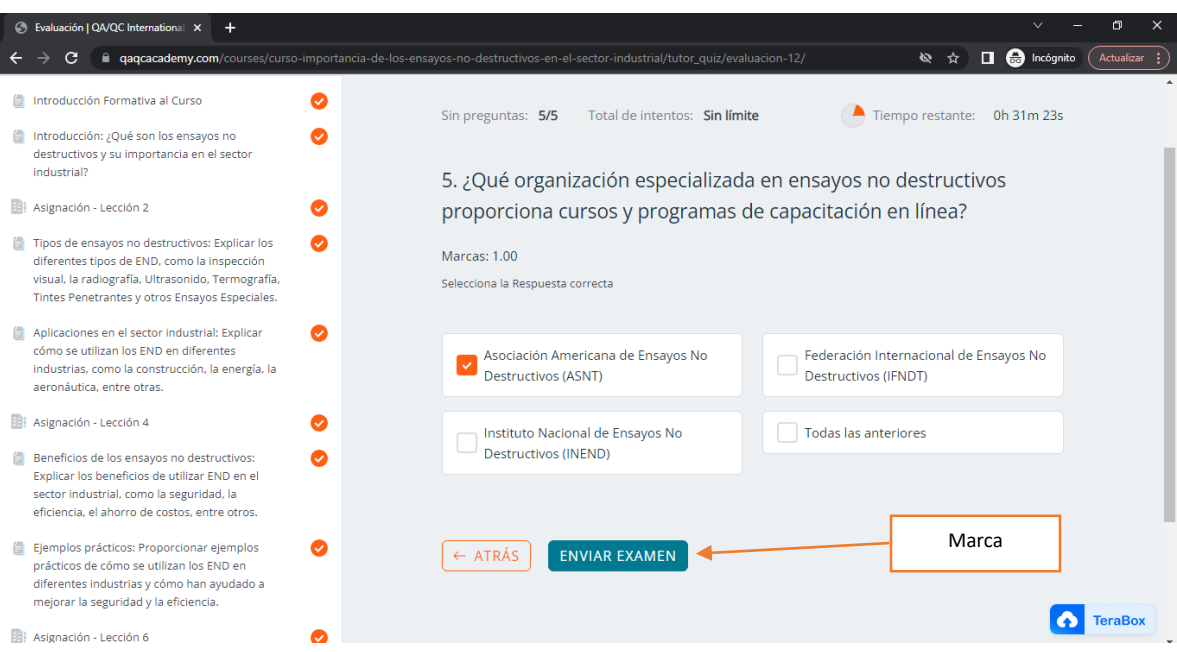

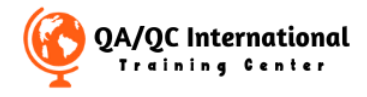

**Paso Nro. 19** – Al culminar el examen podrás ver los detalles de tu evaluación como puntos totales, respuestas correctas e incorrectas y el resultado de tu Evaluación. En el caso de reprobar y si se encuentra habilitado la función de Reintento podrás **Iniciar nuevamente el Cuestionario**.

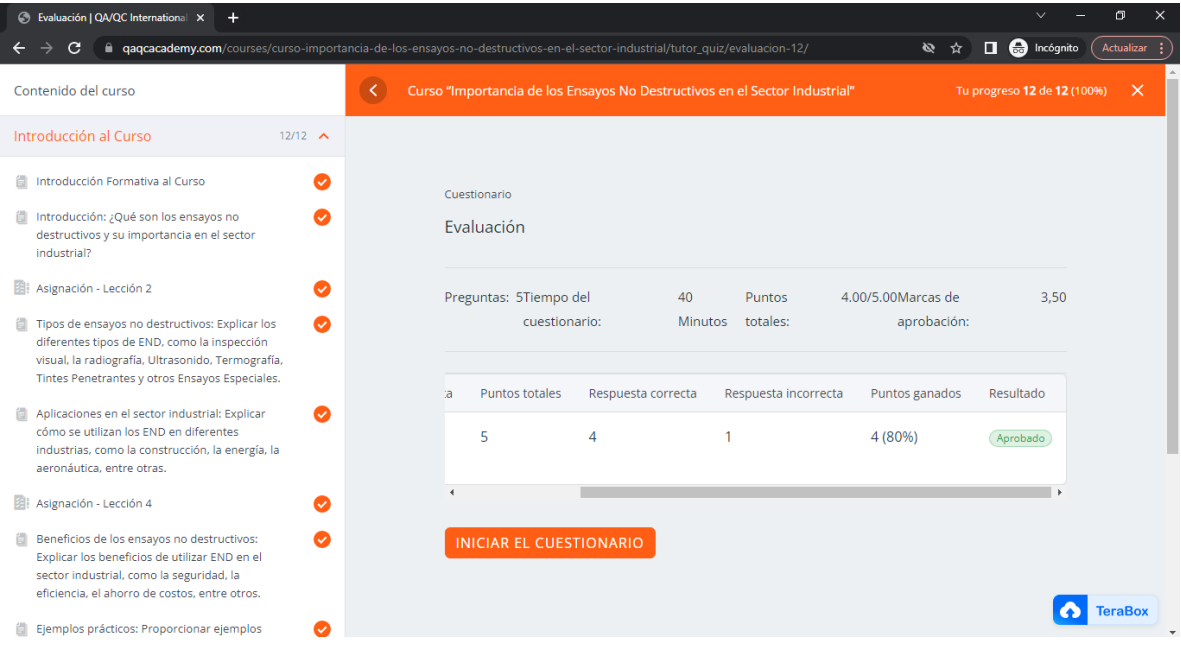

**Paso Nro. 20** – Al culminar el examen recuerda brindarnos tu Valoración y en el caso de alguna observación constructiva nos ayudaría a mejorar nuestro servicio para ti.

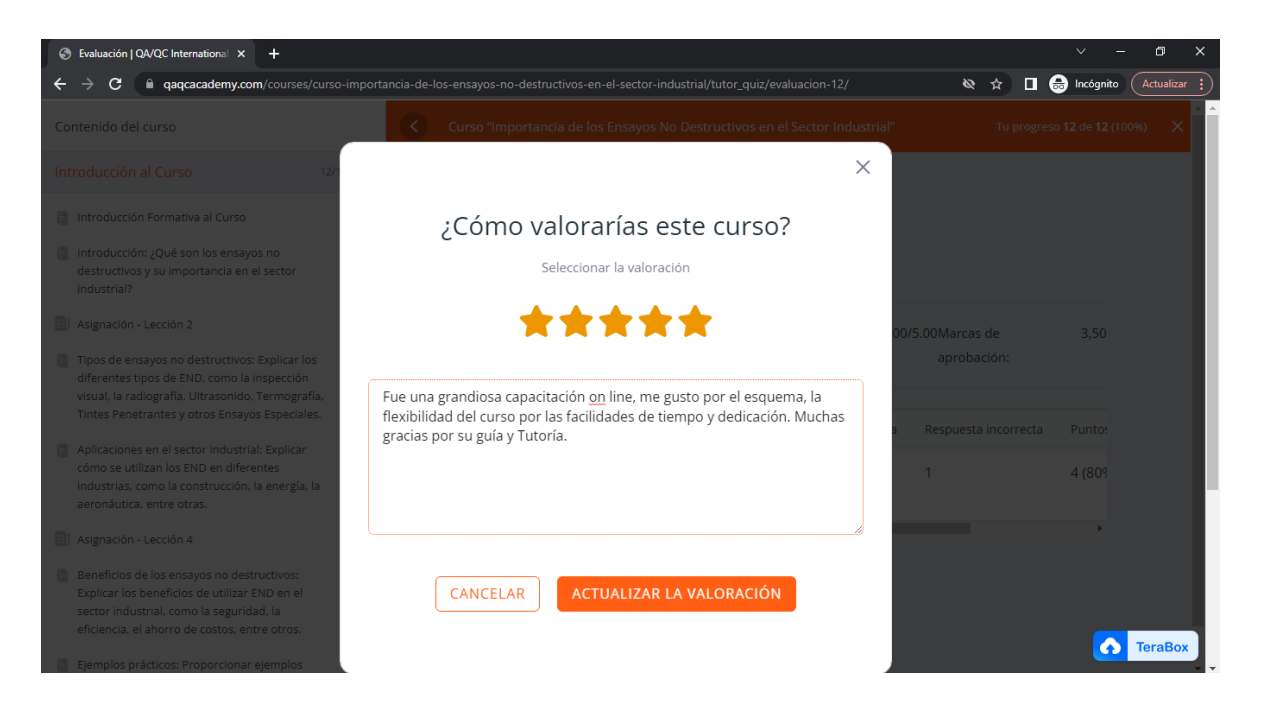

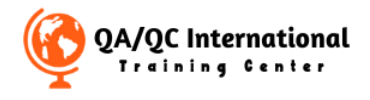

**Paso Nro. 21** – Al culminar el examen podrás ingresar en tu cuenta y ver también la información Mis Intentos de Cuestionario ya sea por el módulo de tu curso o diplomado.

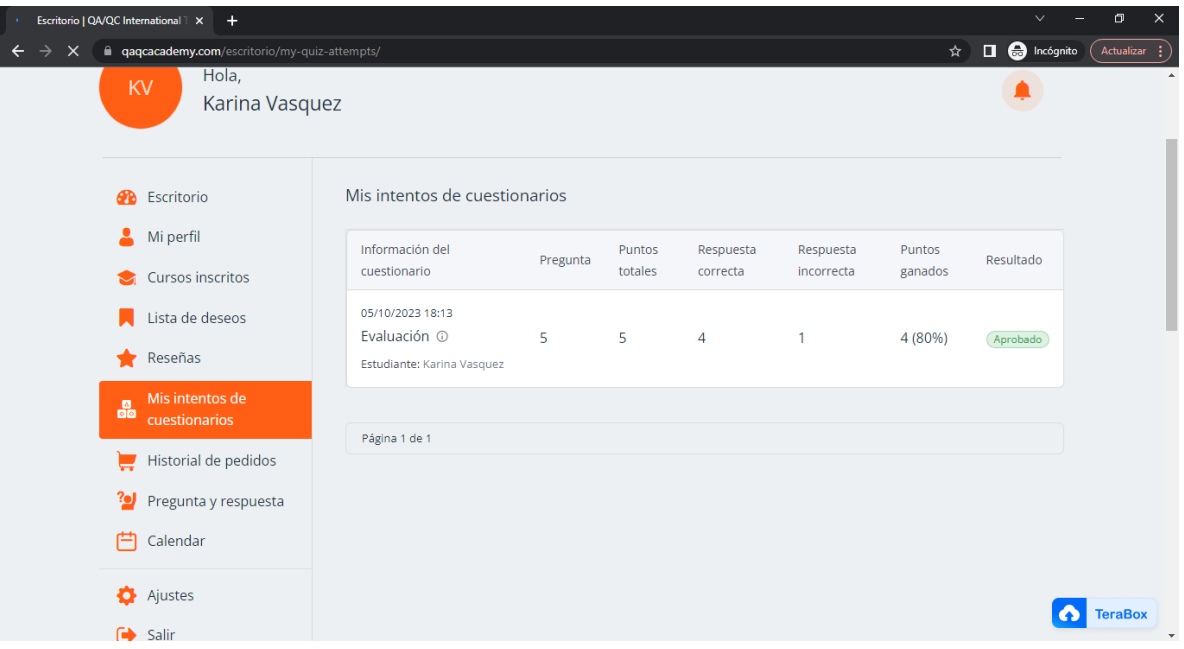

**Paso Nro. 22** – En tu cuenta en la sección de cuenta podrás ver tu Curso Completado.

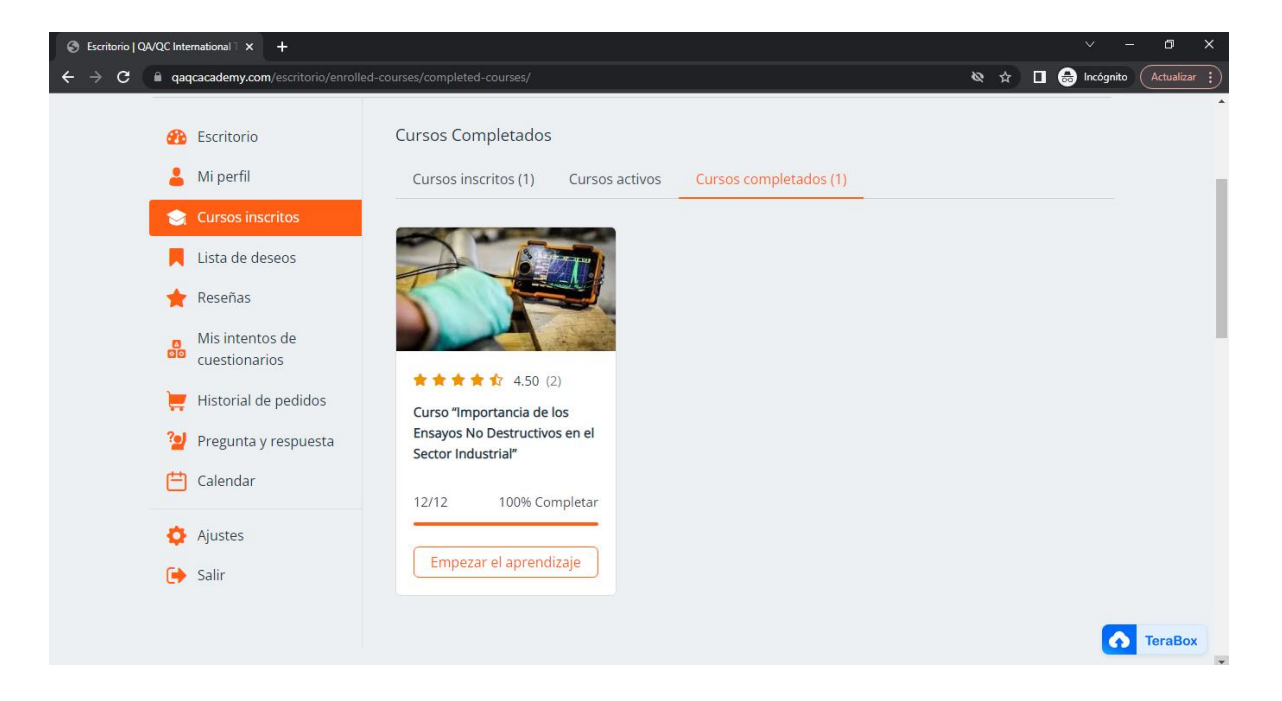

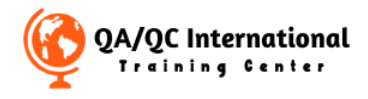

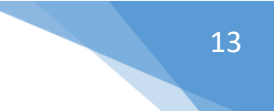

Estos son los pasos respectivos para iniciar tu curso o diplomado on line, si necesitas mayor información contáctanos a través de nuestro chat on line o por correo electrónico de tu instructor o la coordinación de la academia e-mail: [contact@qaqcacademy.com](mailto:contact@qaqcacademy.com) o [qaqcinternational.itc@gmail.com.](mailto:qaqcinternational.itc@gmail.com)

**Muy Buena Suerte en tu formación!**